## ■間違って登録されてしまった単語を削除する

ATOK には学習機能があり、入力した単語を学習していきます。使い込むにつれて、ユー ザー好みの ATOK になっていきます。誤変換した単語を覚えてしまうこともあります。 変換候補に不要な単語が表示された場合は、削除しましょう。辞書をスッキリさせること も、変換精度向上のポイントです。

1. 変換候補に誤変換した単語が表示されました。【Ctrl】 + 【Delete】キーを押します。

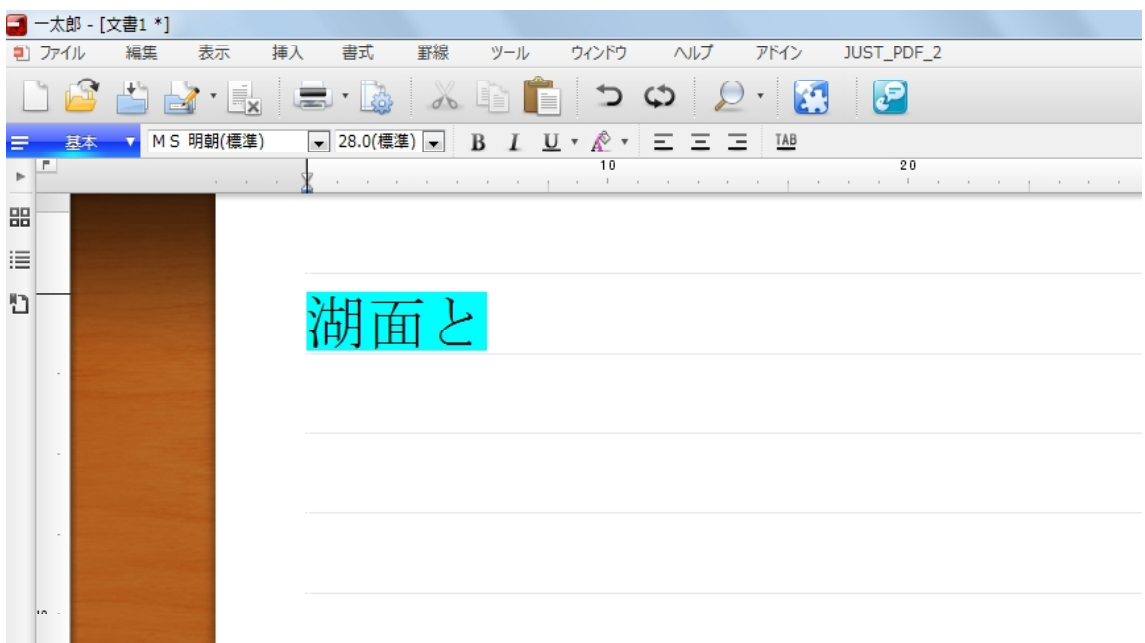

2. 「削除してもよろしいですか?」とメッセージが表示されるので、「はい]をクリック します。これで単語が削除されます。

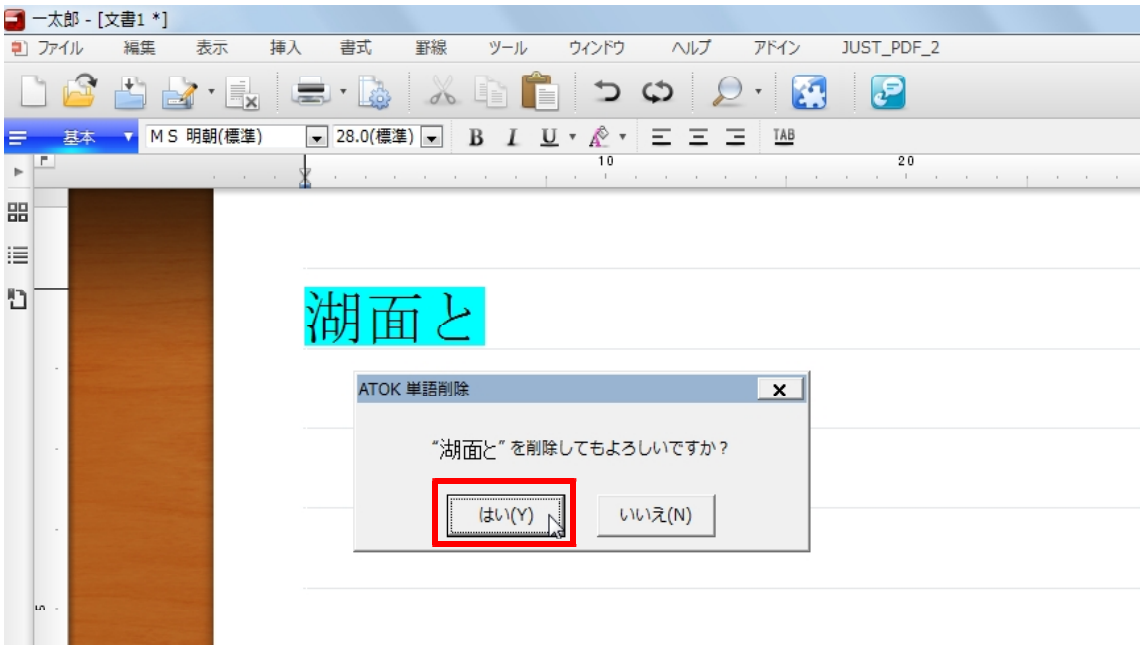

3.再度読みを入力して変換してみましょう。削除した単語は変換候補に表示されなくな りました。

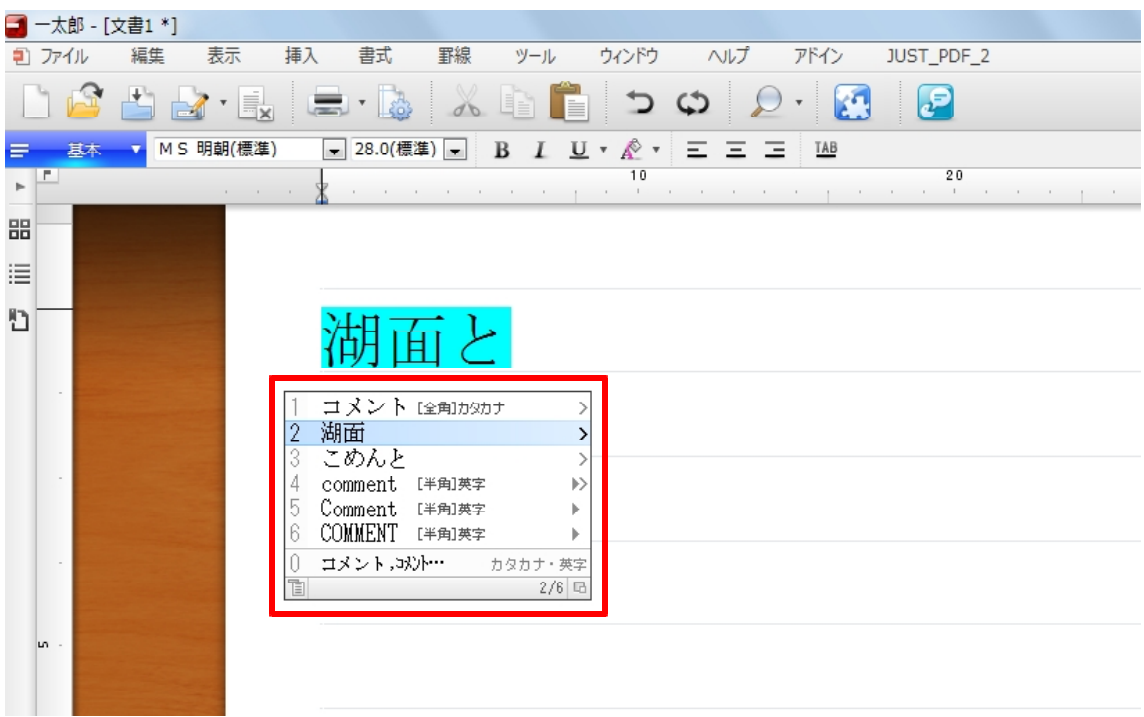